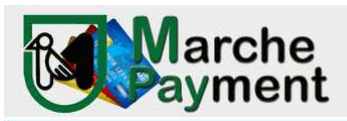

# PIATTAFORMA PAGAMENTI ONLINE MPAY

# MANUALE D'USO

Il link per collegarsi direttamente al sistema è:

### http://mpay.regione.marche.it/

Pagamenti On LINE cliccare su Vai ai pagamenti

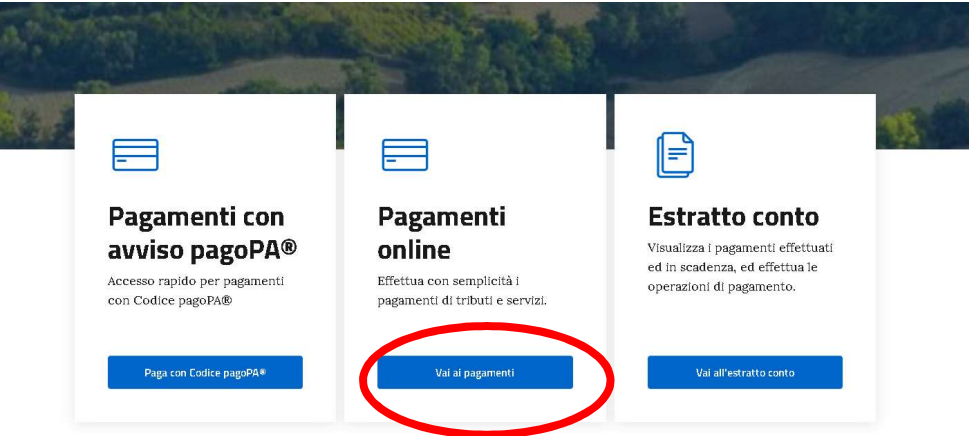

Quindi scegliere il servizio per il quale si vuole effettuare il pagamento digitando nella lente:

A) CANONE CONCESSIONE DERIVAZIONE: qualora si intenda pagare un canone per una derivazione da pozzo o da fiume

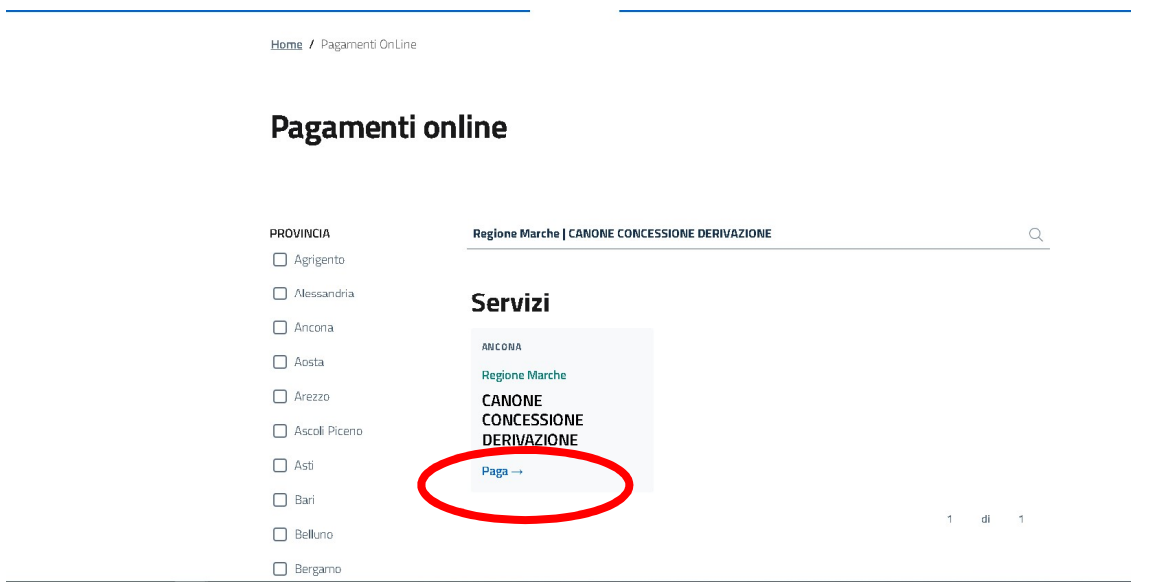

Cliccare su PAGA

Compilare i dati pagamento. 1.Importo: inserire importo del canone da pagare 2. Causale del Servizio: Inserire causale anteponendo la sigla della provincia seguita da CD (es: PU- CD MARIO ROSSI) 3. Cespite:

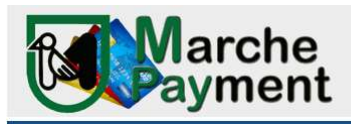

inserire nel campo cespite il riferimento alla pratica ES: SIAR n. oppure ID n..) 4. Anno: inserire l'anno a cui fa riferimento il canone es: 2024. Compilare inoltre i dati anagrafici della persona fisica o giuridica per la quale si effettua il pagamento (concessionario).

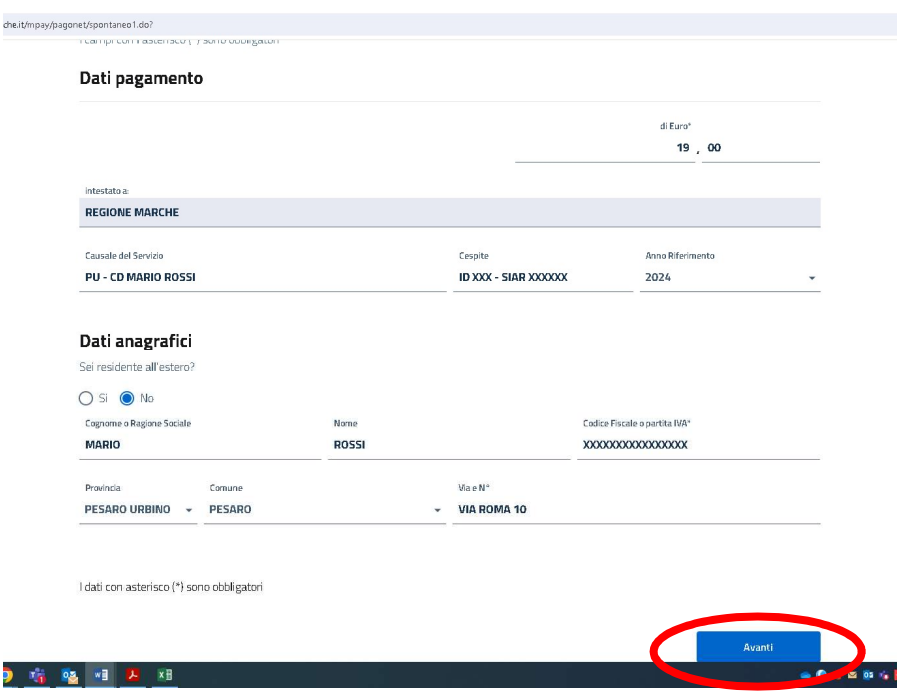

A questo punto è possibile:

1. Cliccare su genera avviso PagoPa . Il sistema predispone l'avviso di pagamento Pago Pa che è possibile stampare e pagare presso tutti gli uffici postali e banche. E' possibile effettuare il pagamento mediante home banking digitando il codice CBILL dell'avviso alle condizioni previste da ciascuna banca

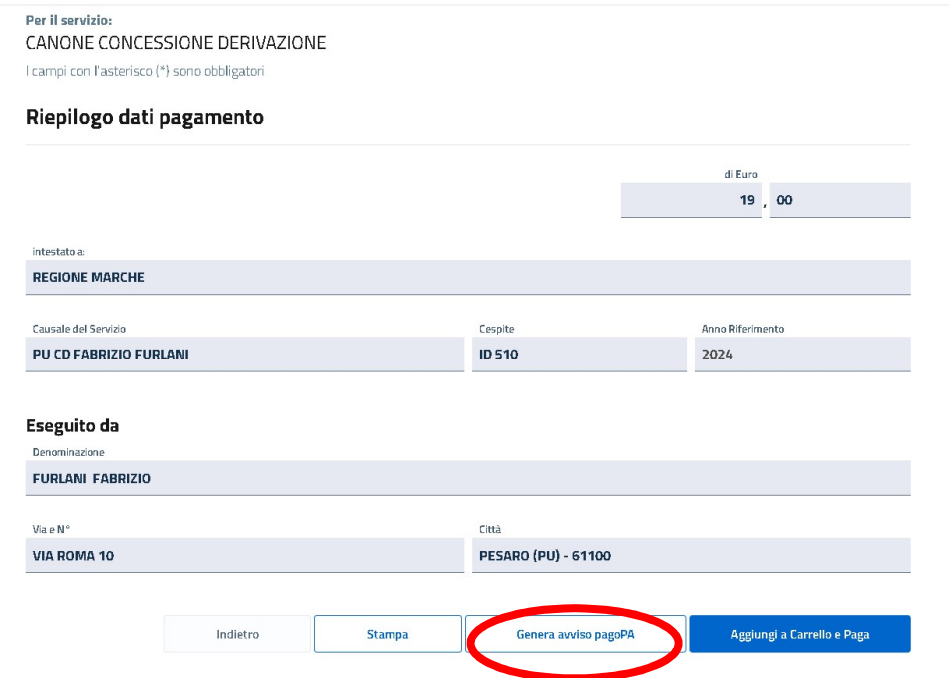

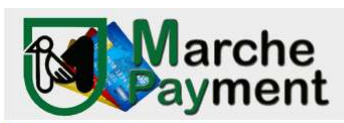

B) LICENZE ANNUALI: qualora si intenda pagare un canone per una derivazione da fiume relativo ad una licenza annuale

Home / Pagamenti OnLine

## Pagamenti online

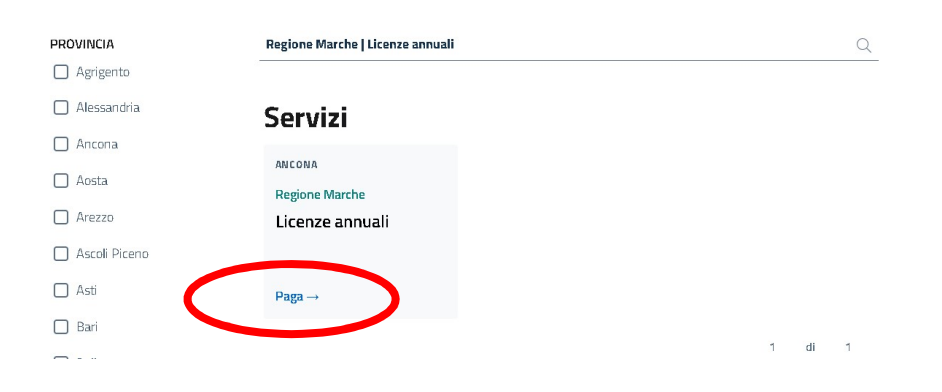

#### Cliccare su PAGA

Compilare i dati pagamento. 1.Importo: inserire importo del canone da pagare 2. Causale del Servizio: Inserire causale anteponendo la sigla della provincia seguita da CD (es: PU- CD MARIO ROSSI) 3. Cespite: inserire nel campo cespite il riferimento alla pratica ES: SIAR n. oppure ID n..) 4. Anno: inserire l'anno a cui fa riferimento la richiesta di concessione es: 2024. Compilare inoltre i dati anagrafici della persona fisica o giuridica per la quale si effettua il pagamento richiedente la concessione/licenza

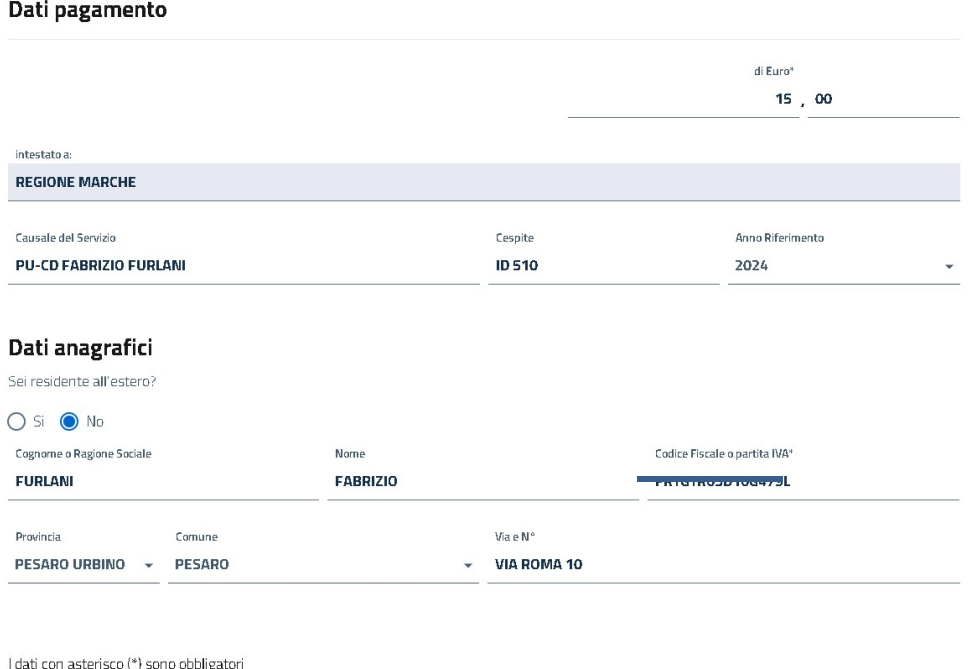

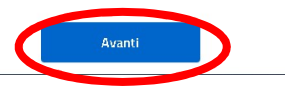

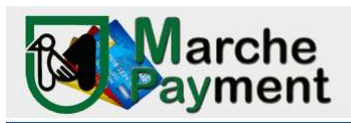

### A questo punto è possibile:

Cliccare su genera avviso PagoPa. Il sistema predispone l'avviso di pagamento Pago Pa che è possibile stampare e pagare presso tutti gli uffici postali e banche. E' possibile effettuare il pagamento mediante home banking digitando il codice CBILL dell'avviso alle condizioni previste da ciascuna banca

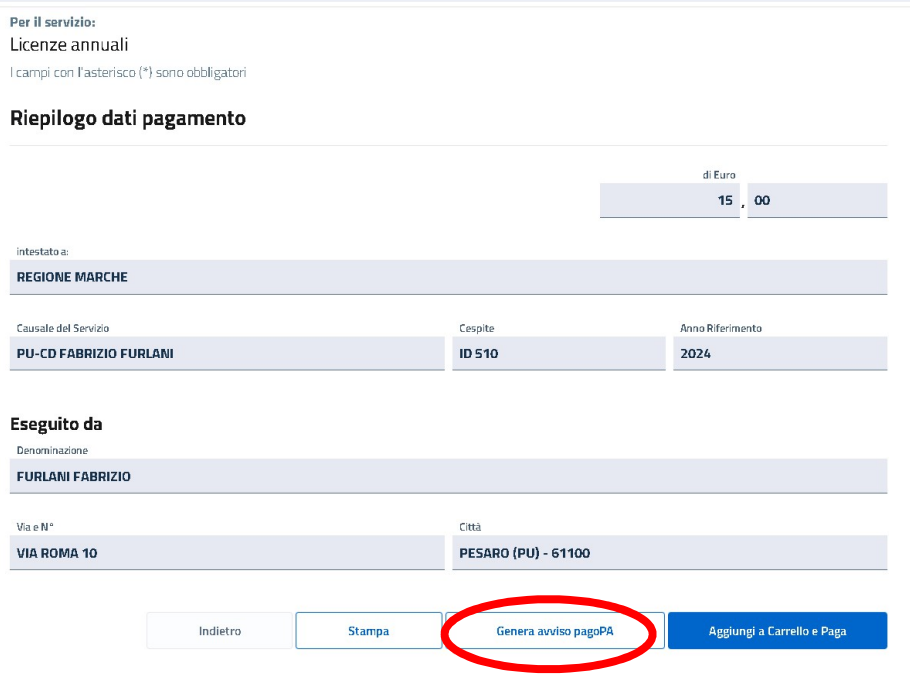

C) SPESE ISTRUTTORIE E CONTRIBUTO IDROGRAFICO: relative a pratiche di rilascio, rinnovo, cambio di titolarità delle derivazioni idriche e delle occupazioni demaniali

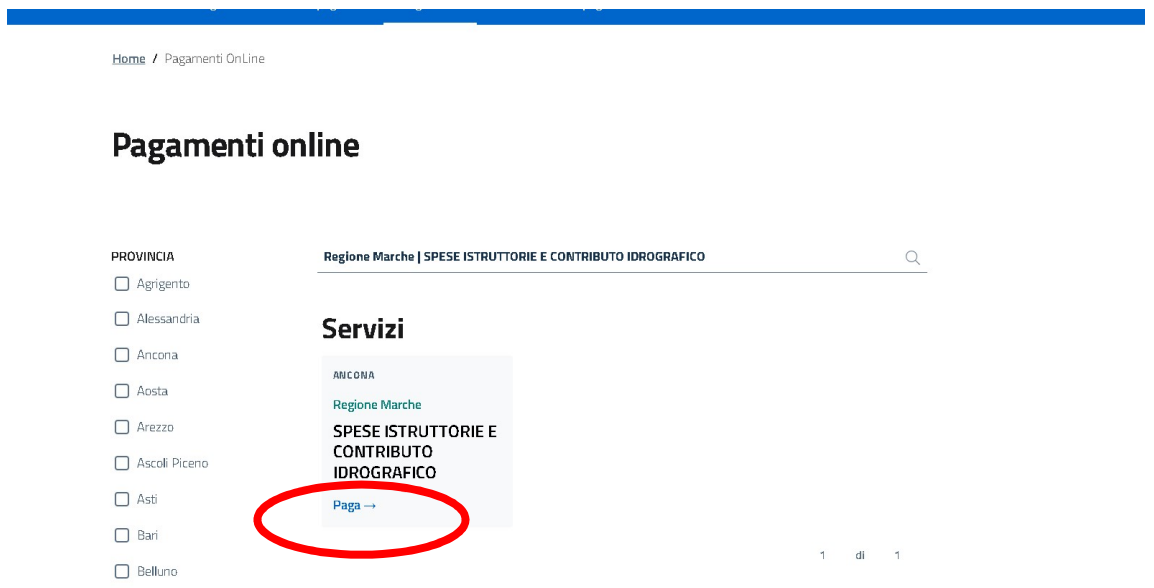

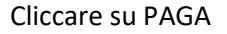

Compilare i dati pagamento. 1.Importo: inserire importo delle spese istruttorie e/o contributo idrografico da pagare 2. Causale del Servizio: Inserire causale anteponendo la sigla della provincia seguita da SI (es: PU- SI MARIO ROSSI) 3. Cespite: inserire nel campo cespite il riferimento alla pratica ES: SIAR n. oppure ID n..) 4.

Anno: inserire l'anno a cui fa riferimento la richiesta di concessione es: 2024. Compilare inoltre i dati anagrafici della persona fisica o giuridica per la quale si effettua il pagamento richiedente la concessione/licenza

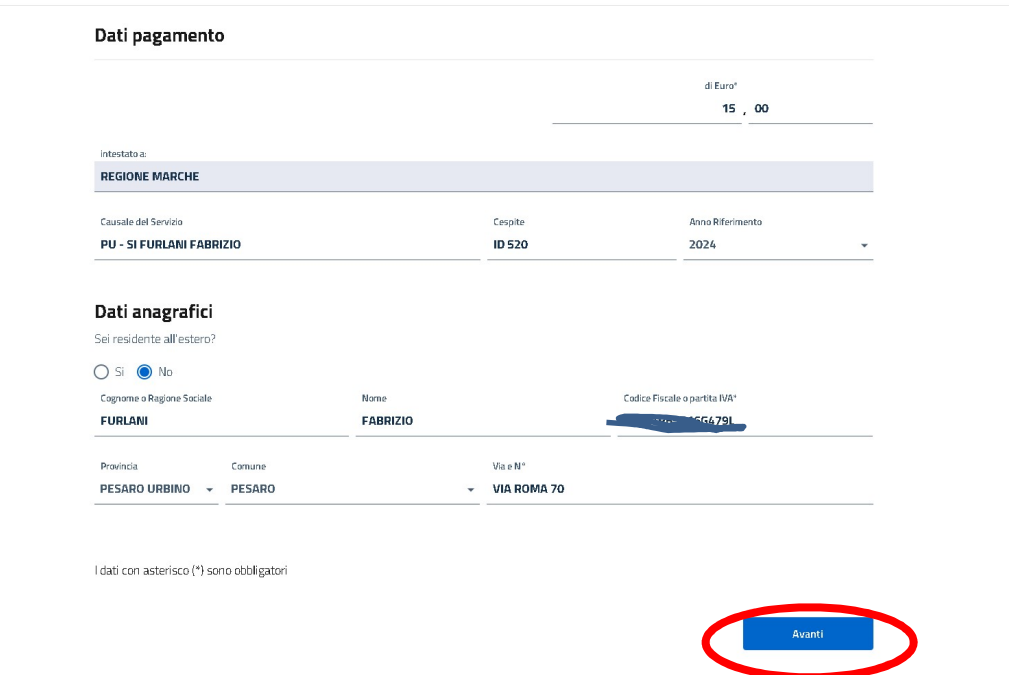

#### A questo punto è possibile:

Cliccare su genera avviso PagoPa . Il sistema predispone l'avviso di pagamento Pago Pa che è possibile stampare e pagare presso tutti gli uffici postali e banche. E' possibile effettuare il pagamento mediante home banking digitando il codice CBILL dell'avviso alle condizioni previste da ciascuna banca

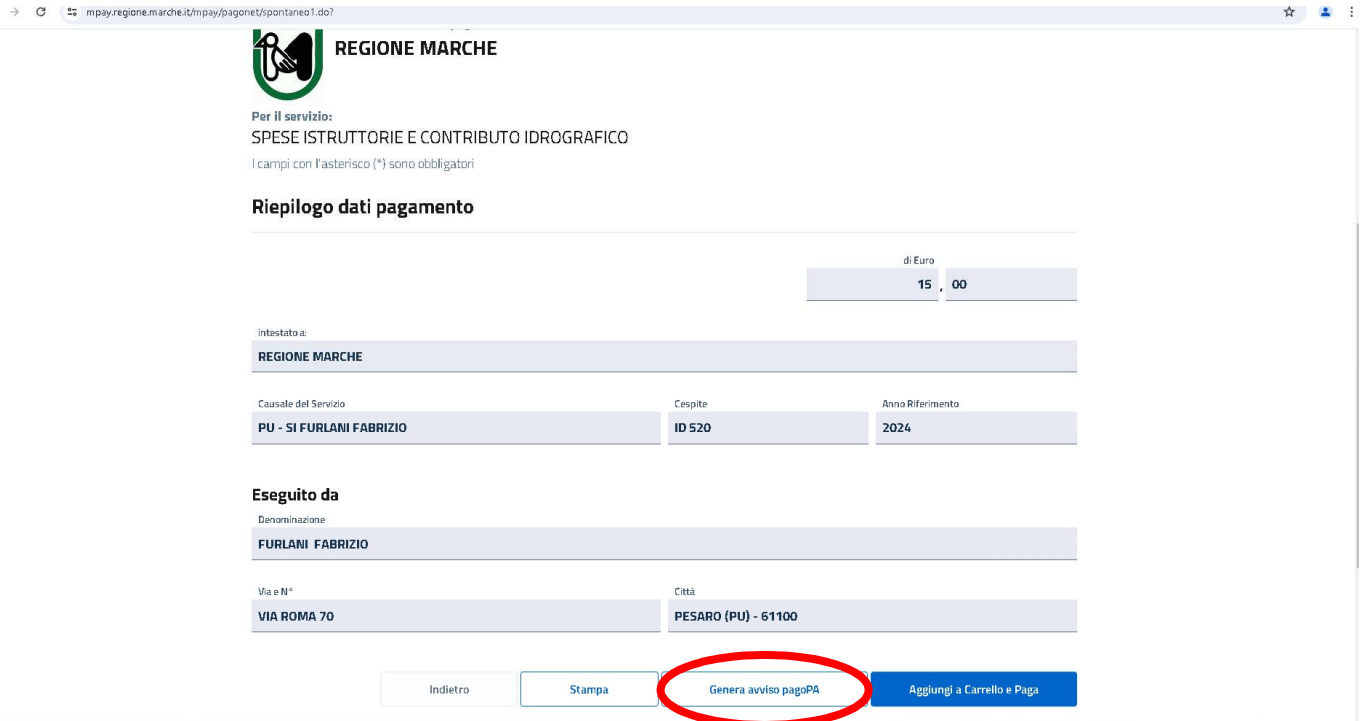

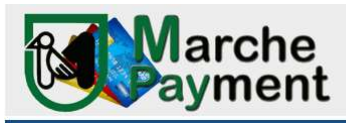

D) CANONE CONCESSIONE OCCUPAZIONE: qualora si intenda pagare un canone per una occupazione demaniale o autorizzazione idraulica

Home / Pagamenti OnLine

## Pagamenti online

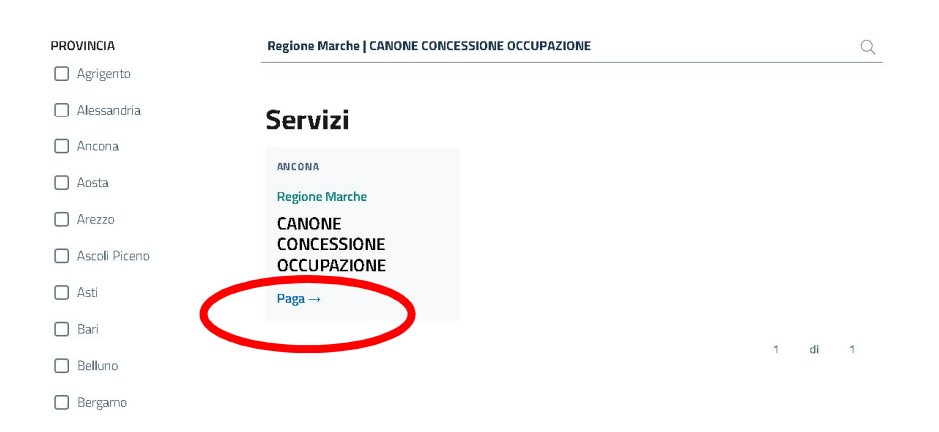

Cliccare su PAGA

Compilare i dati pagamento. 1.Importo: inserire importo del canone di occupazione da pagare 2. Causale del Servizio: Inserire causale anteponendo la sigla della provincia seguita da CO (es: PU- CO MARIO ROSSI) 3. Cespite: inserire nel campo cespite il riferimento alla pratica ES: ID n..) 4. Anno: inserire l'anno a cui fa riferimento il canone di concessione es: 2024. Compilare inoltre i dati anagrafici della persona fisica o giuridica per la quale si effettua il pagamento titolare della concessione

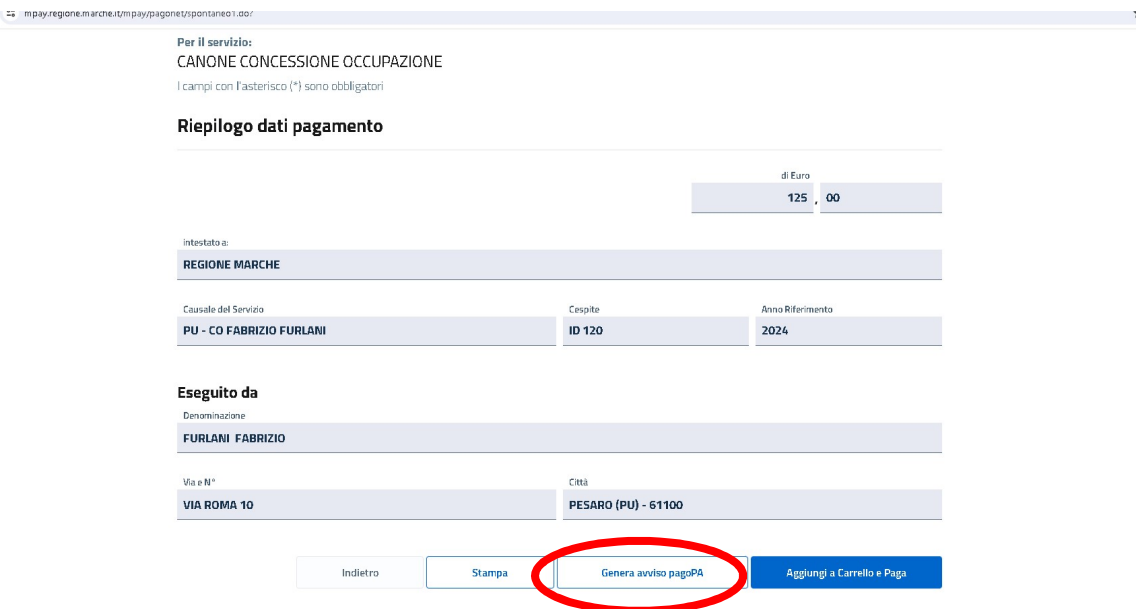

### A questo punto è possibile:

Cliccare su genera avviso PagoPa . Il sistema predispone l'avviso di pagamento Pago Pa che è possibile stampare e pagare presso tutti gli uffici postali e banche. E' possibile effettuare il pagamento mediante home banking digitando il codice CBILL dell'avviso alle condizioni previste da ciascuna banca

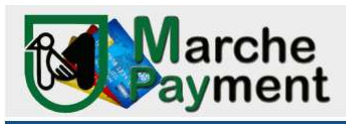

E) DEPOSITO CAUZIONALE CONCESSIONE DEMANIALE qualora si intenda pagare un deposito cauzione per il rilascio di una nuova concessione di derivazione di acqua da pozzo/fiume

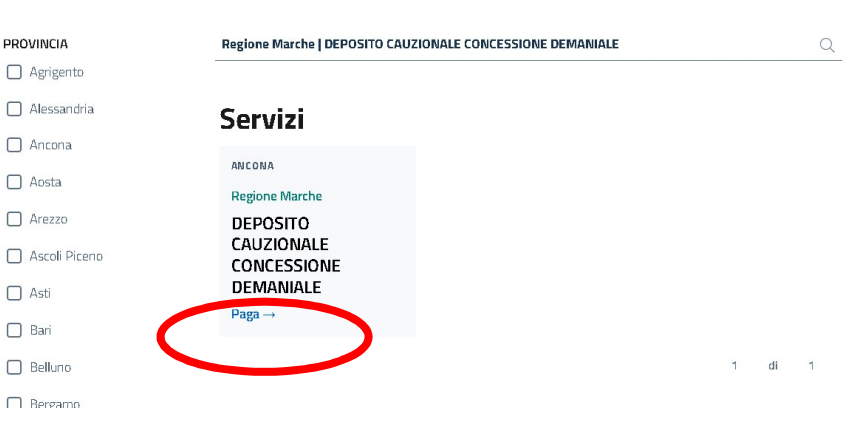

### Pagamenti online

#### Cliccare su PAGA

Compilare i dati pagamento. 1.Importo: inserire importo del deposito cauzionale da pagare 2. Causale del Servizio: Inserire causale anteponendo la sigla della provincia seguita da DEPOSITO (es: PU- DEPOSITO CAUZIONALE MARIO ROSSI) 3. Cespite: inserire nel campo cespite il riferimento alla pratica ES: ID n.. se in possesso) 4. Anno: inserire l'anno a cui viene eseguito il deposito es: 2024. Compilare inoltre i dati anagrafici della persona fisica o giuridica per la quale si effettua il pagamento richiedente la concessione

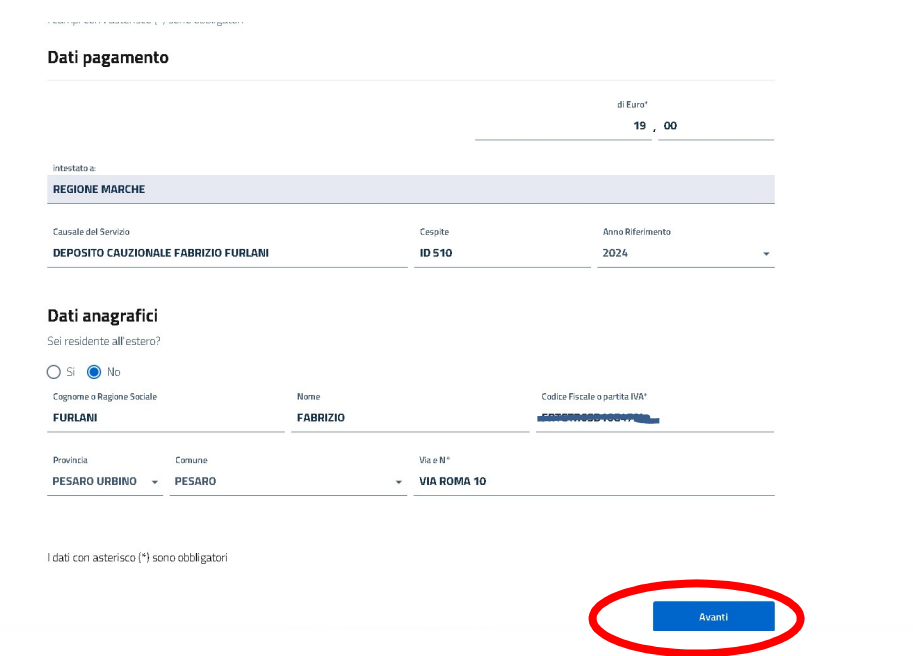

### A questo punto è possibile:

Cliccare su genera avviso PagoPa . Il sistema predispone l'avviso di pagamento Pago Pa che è possibile stampare e pagare presso tutti gli uffici postali e banche. E' possibile effettuare il pagamento mediante home banking digitando il codice CBILL dell'avviso alle condizioni previste da ciascuna banca

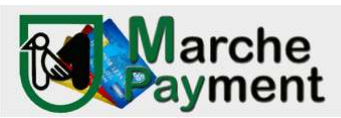

### PARTE COMUNE PER TUTTI I SERVIZI

Cliccare su Aggiungi a Carrello e Paga. E' possibile pagare all'interno del portale Mpay e scaricare la ricevuta di pagamento

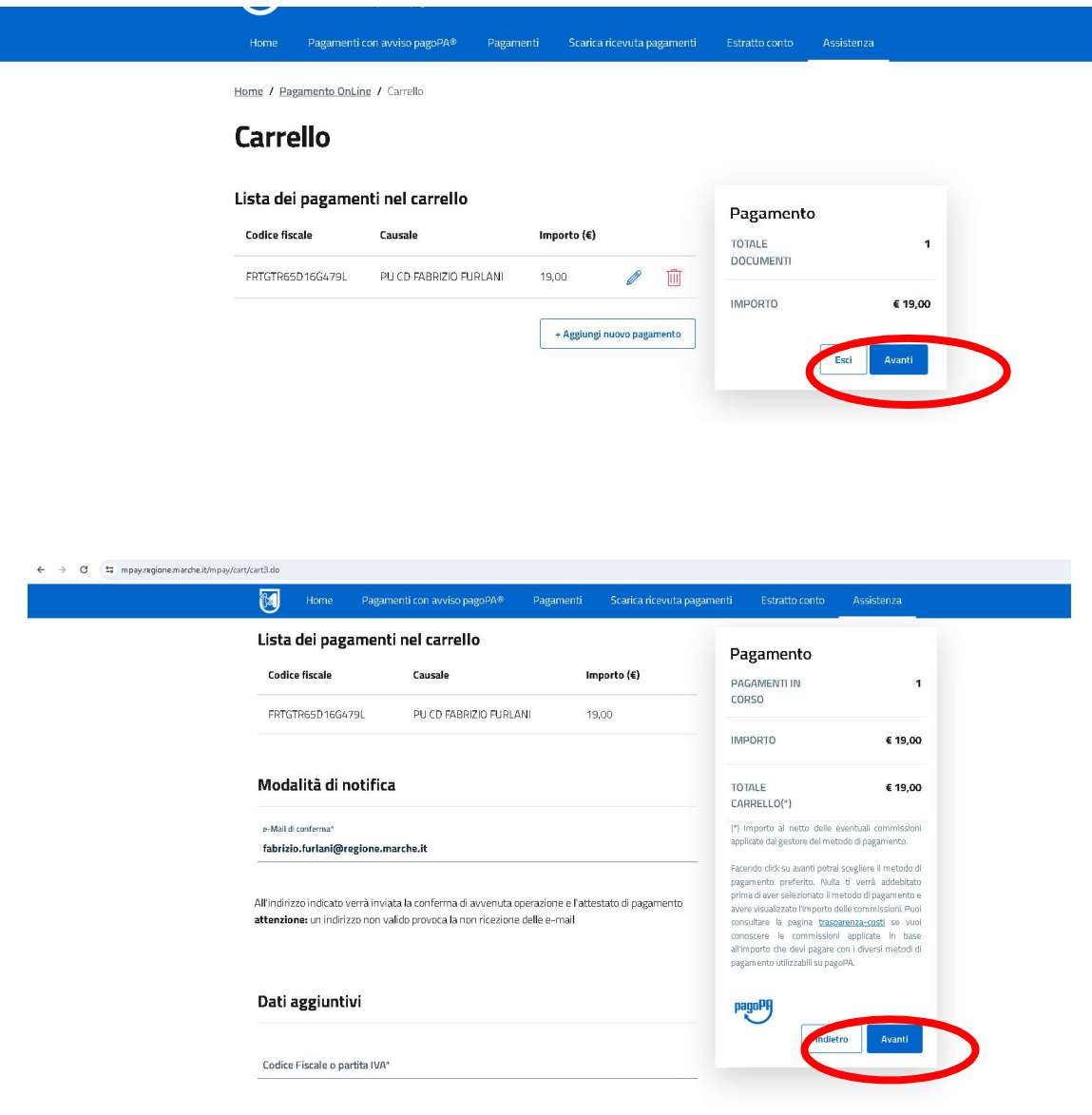

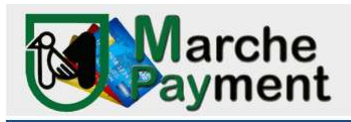

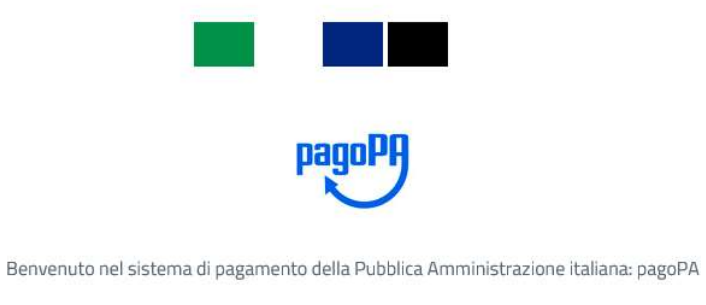

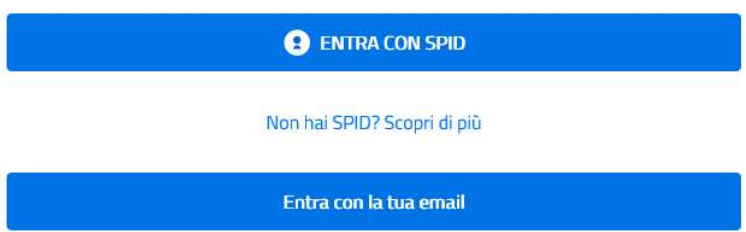

In questa sezione potrete autenticarvi con due modalità (SPID o l'indirizzo email) occorrerà accettare le condizioni del trattamento dei dati personali apponendo una spunta.

Quindi sarà possibile selezionare la modalità di pagamento preferita. CARTA DI CREDITO – BONIFICO DI CONTO CORRENTE ED ALTRI METODI DI PAGAMENTO (postepay, satispay, paypall, ecc..)

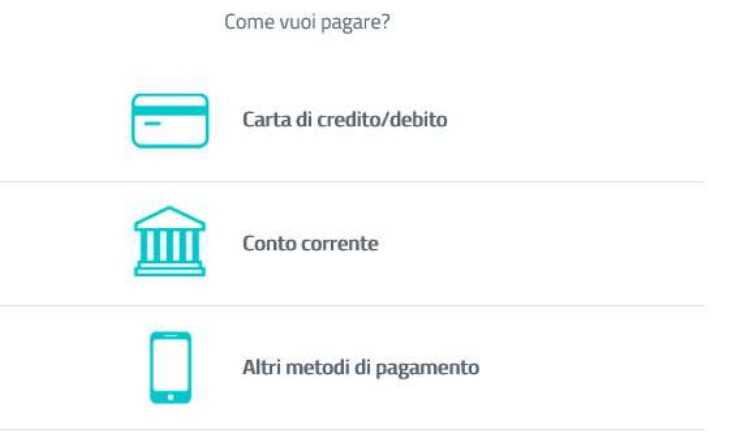

Selezionando la modalità carta di credito vi verrà proposto di inserire i dati della carta per effettuare il pagamento.

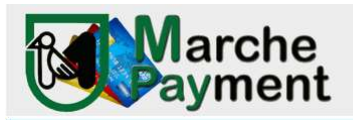

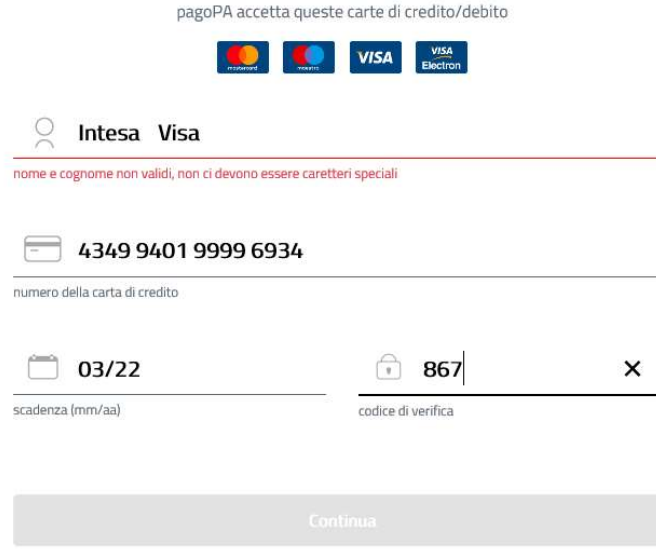

Nei passaggi successivi potrete confermare il pagamento.

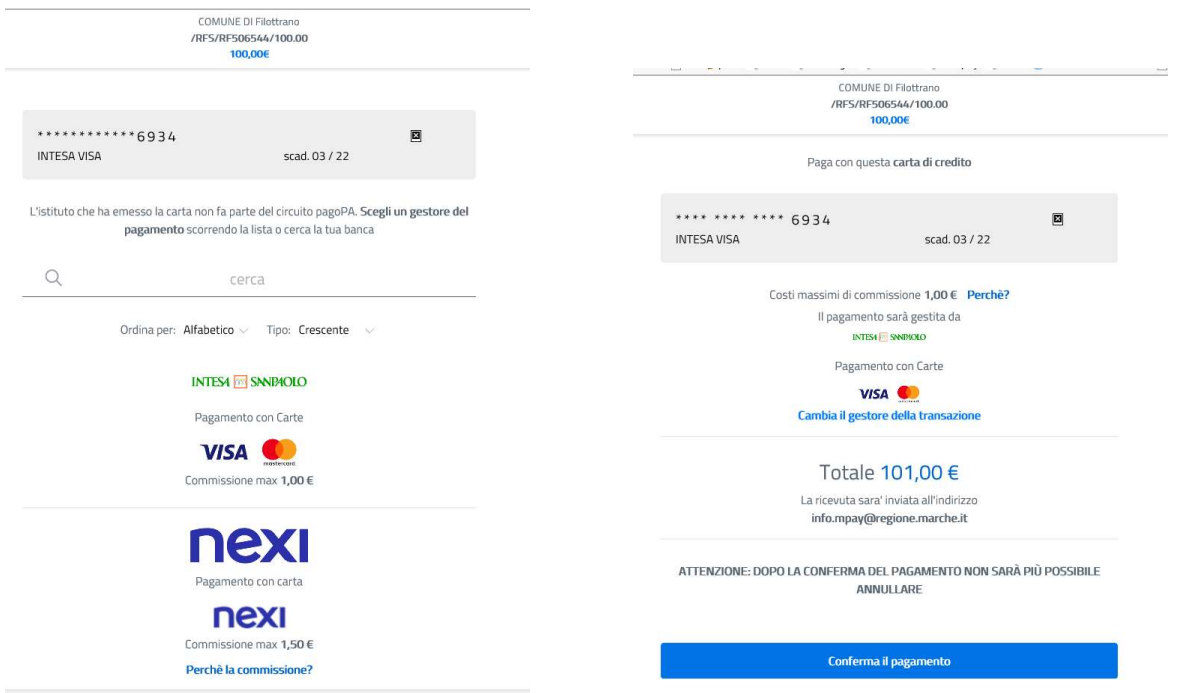

A questo punto il pagamento è stato effettuato e il sistema vi riporterà nell'applicativo Mpay dove avrete la visualizzazione dell'attestato di avvenuto pagamento.

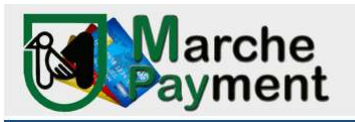

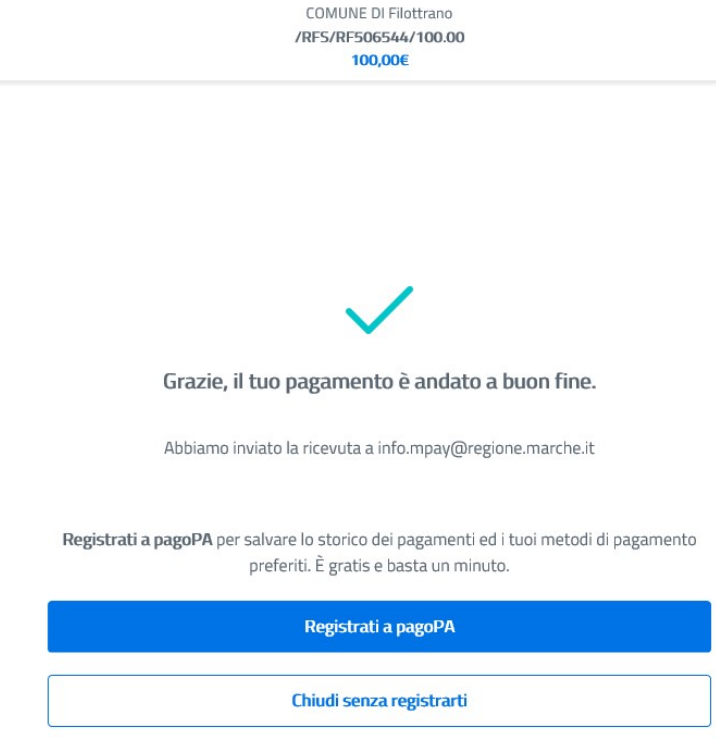

Avrete l'opportunità di proseguire con altri pagamenti (INDIETRO) o stampare l'attestato (STAMPA) Inoltre, all'indirizzo e-mail da voi indicato, perverranno due notifiche:

- mail del circuito bancario
- mail con attestato di pagamento della tipologia servizio pagata per l'ente

ELENCO DEGLI ALTRI METODI DI PAGAMENTO previsti alla voce ALTRI METODI DI PAGAMENTO

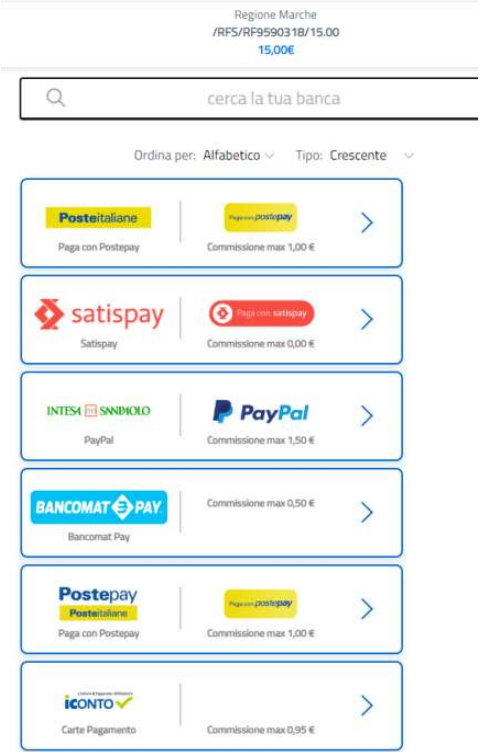